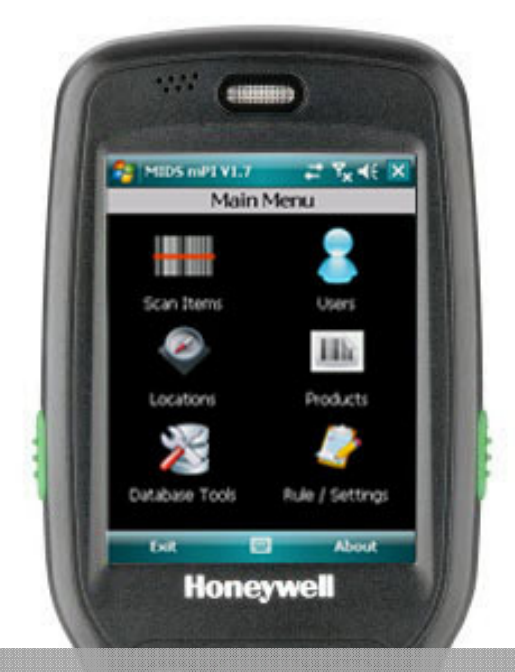

 $\blacksquare$ 

 $4<sub>o</sub>$ 

 $2 =$ 

5 m

 $8<sub>nv</sub>$  $\overline{0}$ 

FIRE AIRA

 $3<sub>ter</sub>$  $6m$ 

 $9<sub>mrt</sub>$ 

 $5<sup>o</sup>$ 

# mPI mobile Physical Inventory

# User Guide V1.8

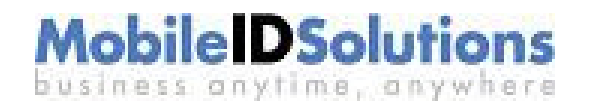

## Disclaimer

Copyright © 2012 Mobile ID Solutions, Inc

All Rights Reserved.

Trademarks and Patents.

Important

Items in this document are subject to change without notice.

Mobile ID Solutions, Inc 1574 N Batavia Street, Suite 1 Orange, CA 92867 (714)922-1134

## **TABLE OF CONTENTS**

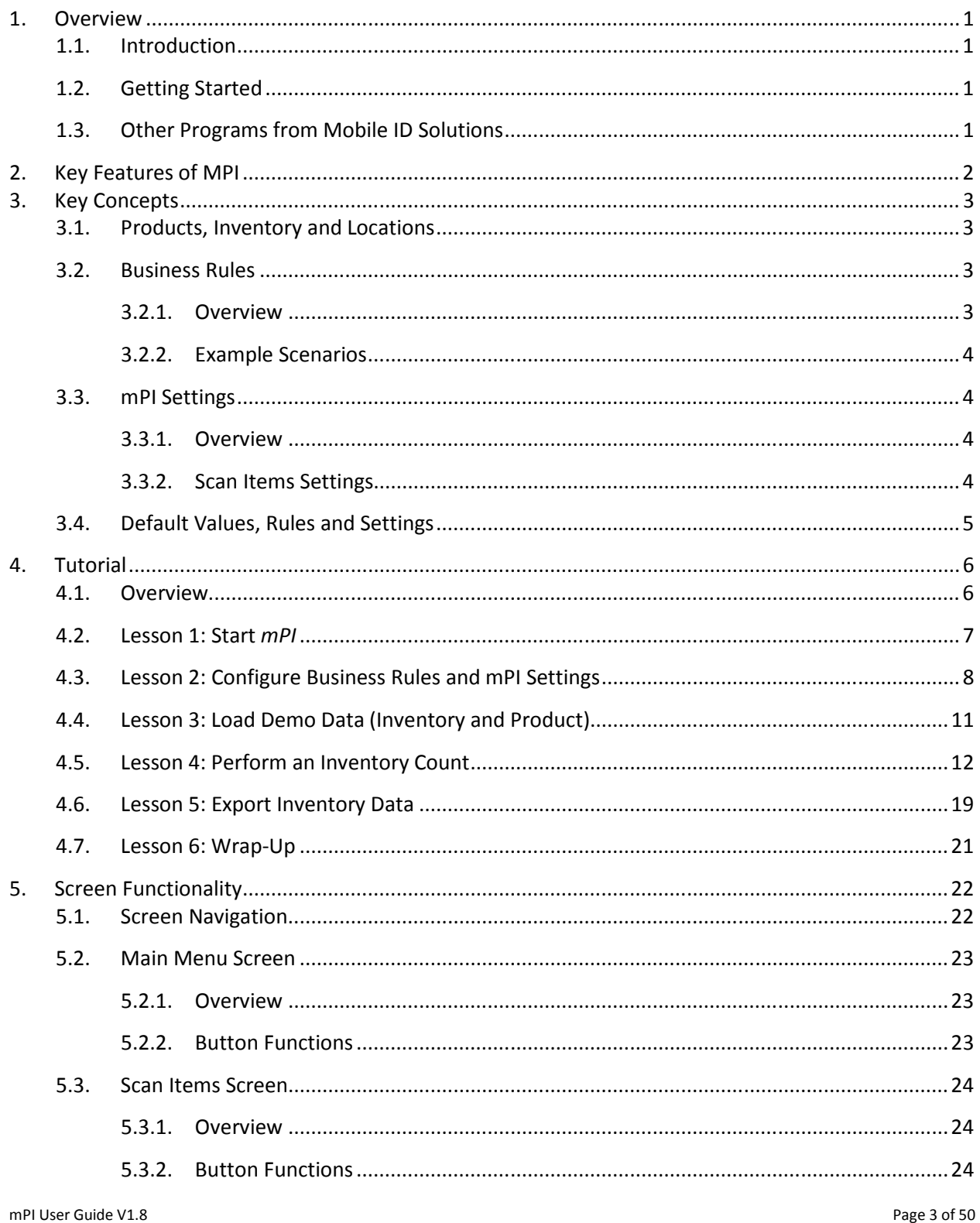

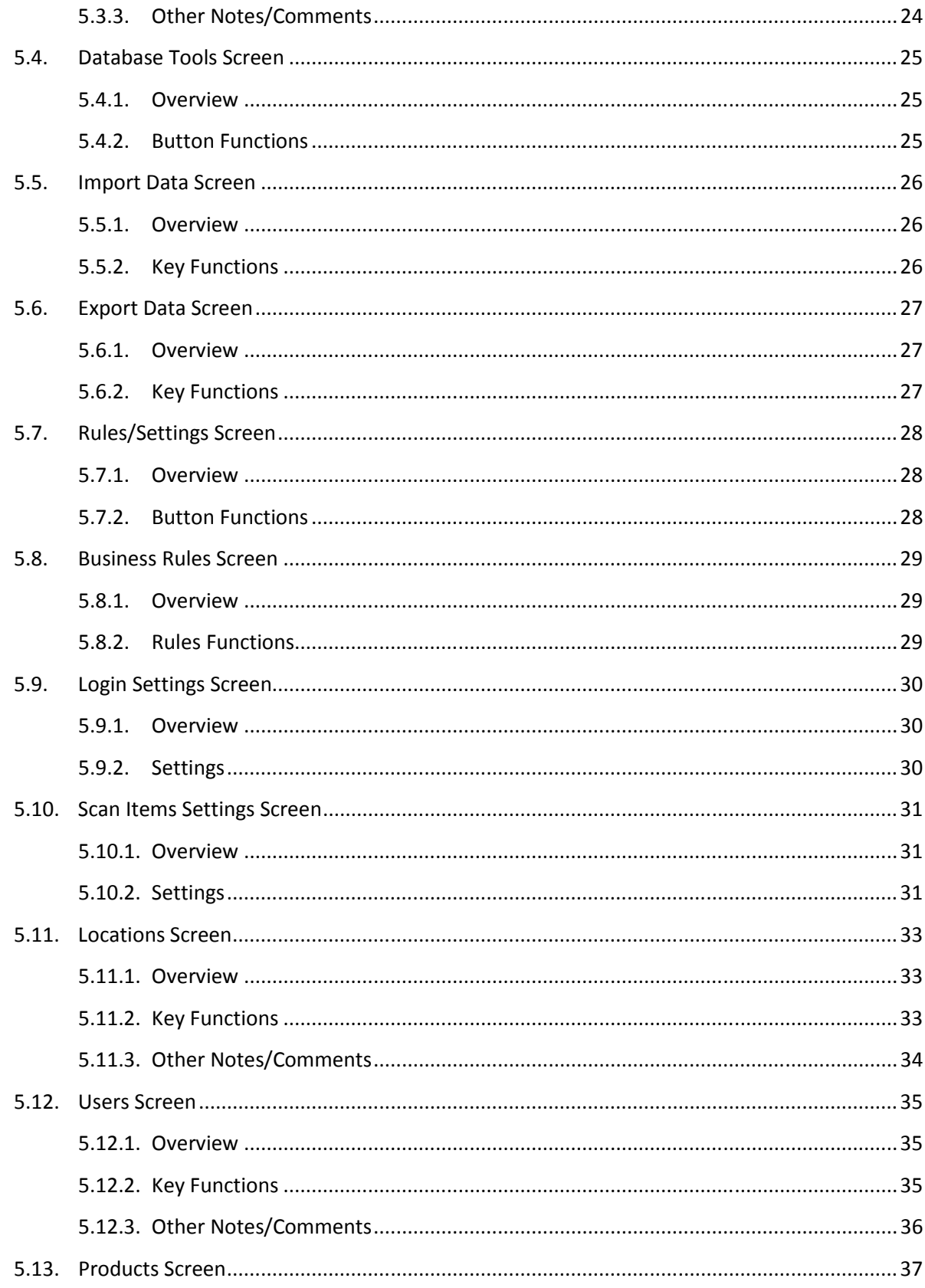

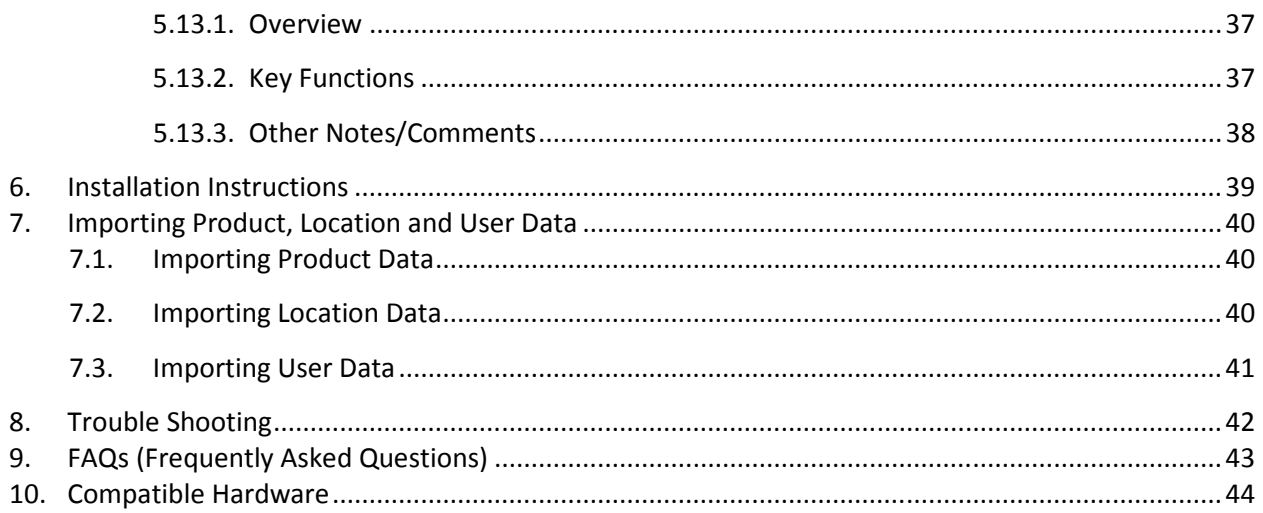

## 1. OVERVIEW

## 1.1. Introduction

Mobile ID Solutions' **mPI** software program is a simple, easy-to-use handheld-based application specifically designed to help companies with their physical inventory. It runs on virtually all Windows Mobile<sup>1</sup> devices, and is ideal for handheld computers with integrated barcode scanners<sup>2</sup> that enable a user to quickly scan barcoded items when performing physical inventory counts.

One of the unique features of *mPI* is its built-in set of *user-configurable business rules* that allow it to support different physical inventory approaches. For instance,  $mPI$  can be configured to utilize either a "scan every item" approach or a "scan-and-enter-quantity" approach. Additionally,  $mPI$  includes the ability to minimize data entry errors by prompting the user when he enters a quantity outside the normal range.

In addition to user-configurable business rules, mPI has user-configurable settings that allow it to be optimized for use within the customer's environment. For instance, *mPI* has a *QuickEntry* feature that allows the user to select a new location by either 1) scanning a barcode location label or 2) selecting it from a list of locations.

For each physical inventory "count", mPI records the SKU, location, quantity and user. To assist the overall inventory process,  $mPI$  allows the user to view past inventory counts (transaction log) as well as the inventory at a specific location.

When required, the user can export inventory data to a different system for reconciliation (e.g. POS or ERP system) by generating a ".csv" (comma-separated values) formatted file.

## 1.2. Getting Started

To Get Started, we recommend that you read Chapters 1-3 of this manual and then try the tutorial in Chapter 4.

## 1.3. Other Programs from Mobile ID Solutions

If you like *mPI*, we encourage you to try some of our other software packages including:

- $mFA$  software for fixed assets tracking
- mPOD software for Proof-Of-Delivery (also known as Pickup and Delivery)
- mSALES software for Route Sales

l

 $1$  V6.0 or higher

 $^2$  Examples of devices with integrated barcode scanners include the Motorola (Symbol) MC70, Intermec CN3 and Honeywell 7600 Dolphin.

#### 2. KEY FEATURES OF MPI

- Ability to scan 1D and 2D barcodes for SKU entry (as supported by hardware)
- Ability to support "keyed in" or barcode data for locations, users and SKUs
- Ability to review inventory counts by location and history
- Ability to create record inventory counts by user
- Ability to add new products (SKUs) on the fly
- Ability to add new locations on the fly
- Ability to add users on the fly
- Ability to support user login/password for security purposes
- Ability to export inventory data as a "csv" (comma-separated values) file for use with Microsoft Excel or other POS/ERP system
- Ability to import location, product and user data to pre-load handheld
- Supports multiple physical inventory approaches with User-Configurable business rules
- Provides virtually unlimited number of Products and Locations (*mPI* utilizes Microsoft's SQL Server Compact edition) as its handheld database
- Supports most Windows Mobile 5, Windows Mobile 6 devices and Windows Mobile 6.5 devices
- Supports Screen-Orientation awareness which allows use in both portrait and landscape display modes
- Supports Screen-Resolution awareness which allows use with both standard (96 dpi) and high-resolution (192 dpi) devices

## 3. KEY CONCEPTS

## 3.1. Products, Inventory and Locations

mPI recognizes that a company's objective in conducting a physical inventory is to determine how many pieces of an item it has and where those items are located. Additionally, for audit purposes, the company may need to know who performed a physical inventory count for a specific product at a specific location. As such, there are four main "things" that **mPI** tracks:

- 1. Locations (where): this is where an inventory item is located. Depending on your requirements, this can be as specific as a bin (e.g. Aisle 4, Shelf 3, Bin 5) or as broad as a store (e.g. Store 412).
- 2. Products (item): this is an item that is being inventoried and is typically identified by a SKU
- 3. Inventory (pieces): this is a count of how many pieces (quantity) of a product (item) are in a location
- 4. Users: this is who performed the physical inventory count.

For example, once a company has completely its physical inventory, it should know how many blue pants of a specific SKU it has in its store. This might equate to "Store 5 has 3 pieces of SKU 45643" which to mPI means that at Location "Store 5", Product "45643" has an Inventory quantity of "3." User information is not aggregated but is recorded at the "transaction-level" since multiple users may be counting a single SKU at a single location.

Generally speaking, Products and Locations are known ahead of time and the goal of the Physical Inventory is to verify/update the Inventory information for these products and locations.

## 3.2. Business Rules

## 3.2.1. Overview

There are many different business rules that companies use to conduct their physical inventory. **mPI** understands this and has incorporated user-configurable rules to support these different company requirements<sup>3</sup>. The basic rules are:

- 1. New Products this rule specifies whether a user is allowed to create a new product if he finds a SKU that does not currently exist in  $mPI$ . The majority of companies will allow users to create new products while counting inventory with the philosophy that "if the product exists, you might as well count (scan) it since the product really is there!"
- 2. Prompt On New Products this rule specifies whether  $mPI$  should prompt the user for product information when the user scans a new product. The benefits of prompting the user for product information are two-fold: 1) it allows  $mPI$  to collect general product information like manufacturer and description and 2) it acts as a double check in case the user scanned the wrong thing (e.g. the user scanned a *location* barcode rather than a *product* barcode). The trade-off is that this prompt requires the user to perform an extra step when scanning a new product so some productivity is lost.

Typically, we would recommend that  $mPI$  be configured to prompt the user for new products if the Product information is "pre-loaded". We would allow new products to be created without prompting

 $\overline{\phantom{a}}$ 

 $3$  If you have a different physical inventory approach or any other product feature recommendation, we welcome your input and encourage you to send them to us so we might include them in future releases of *mPI*.

(automatically) if speed is of primary concern or we are doing an inventory from scratch and have a large number of new products.

- 3. Enter Quantity When Scanning this rule allows the user to enter a quantity when scanning an inventory item. For instance, if there were 5 of the same SKU in the same location, *mPI* can be configured to either 1) require the user to scan all 5 items "one-at-a-time" or 2) allow the user to scan a single item and then enter a quantity of 5.
- 4. Max Digits Before Warning this rule provides a safety check to help ensure that the user does not input the wrong quantity of a product based on typical inventory quantities. It is only available when the *Enter* Quantity When Scanning rule is enabled. For instance, if you expect the user to enter a quantity less than 100 at any given time (scan), you might set this rule to "2" digits so that if the user accidently types in a quantity greater than 99, he will be prompted to confirm the quantity.

#### 3.2.2. Example Scenarios

Scenario 1: Company ABC wants to perform a physical inventory of its store and does not have any products that it wants to load ahead of time. The user should be prompted for any new products and each item is to be scanned individually (one at a time). Company ABC might set its rules as:

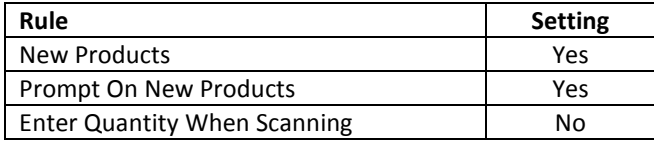

Scenario 2: Company XYZ wants to perform a physical inventory of its store and has imported products into  $mPI$ . When inventorying (scanning) an item, the user is allowed to 1) add new products without prompting and 2) enter the quantity of that item in that location and 3) be prompted if he enters a quantity greater than 9999. Company XYZ might set its rules as:

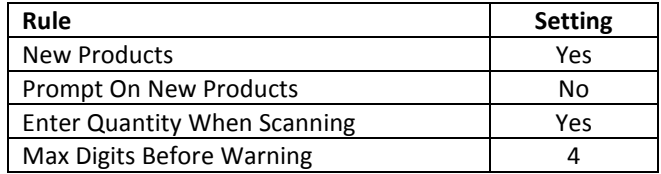

## 3.3. mPI Settings

#### 3.3.1. Overview

In addition to having user-configurable "business rules," mPI also has user-configurable "settings" which allow it to be further configured for a customer's environment. There are two settings screens: Scan Items Settings and User Settings.

#### 3.3.2. Scan Items Settings

In this screen, users can configure settings that specify whether locations and/or users are barcoded which allows faster data entry (as compared to manual entry/selection of a location or username). This distinction is important because our experience has shown that users perform operations differently in these two scenarios. Specifically, for a location with a barcode label, users simply want to be able to scan the location barcode to select it; on the other hand, with a location that does NOT have a barcode label, users want to be able to select it from a list of locations. As such, **mPI** has settings that support both of these scenarios.

Other settings on this screen allow the user to further configure  $mPI$  by specifying:

- whether inventory is to be display for ALL locations or a specific location (on the Scan Items screen)
- the number of transaction records that should be shown in the Transaction History screen (the more transactions, the longer it takes to display them).

#### 3.4. Default Values, Rules and Settings

The following list the default values used by  $mPI$ 

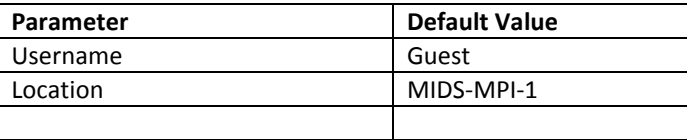

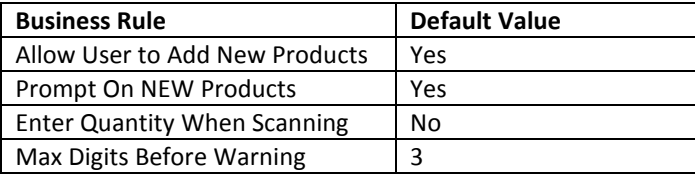

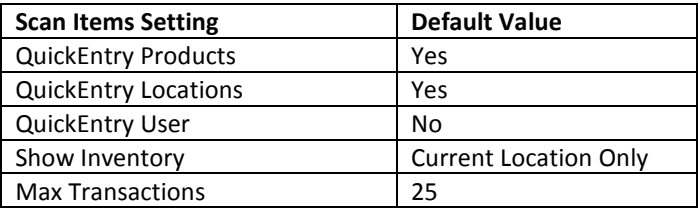

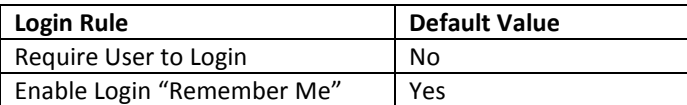

## 4. TUTORIAL

## 4.1. Overview

This tutorial will walk the user through the use of  $mPI$ . The key steps that will be covered in this tutorial include the following:

- Configure the business rules such that:
	- o The user is allowed to add new products
	- o The user will follow a scan-and-enter-quantity inventory approach
	- o The normal quantity scanned at any time is less than 999
- Configure *mPI* settings to reflect that:
	- o Locations are NOT barcoded
	- o Usernames are NOT barcoded
	- $\circ$  We want to display inventory at ALL locations on the Scan Items Inventory screen
- Load inventory and product data
- Conduct inventory counts by scanning inventory at multiple locations
- Export the inventory information as a csv file

#### Notes/Comments

- This tutorial assumes that the user has already installed *mPI* on his mobile computer.
- For the purpose of this tutorial, we have generated demo data that includes the following:
	- o Locations (3):
		- AA-1-1B (Aisle AA Shelf 1 Bin 1B)
		- $A-A-A-2-1B$  (Aisle AA Shelf 2 Bin 1B)
		- $\blacksquare$  BB-1-1B (Aisle BB Shelf 1 Bin 1B)
	- o SKUs (4):
		- 720103002977 (MIDS Demo Product 1)
		- SKU2 (MIDS Demo Product 2)
		- SKU3 (MIDS Demo Product 3)
		- **SKU4 (MIDS Demo Product 4)**

This demo data can be automatically loaded later in this tutorial thus eliminating the need to create it manually.

## 4.2. Lesson 1: Start mPI

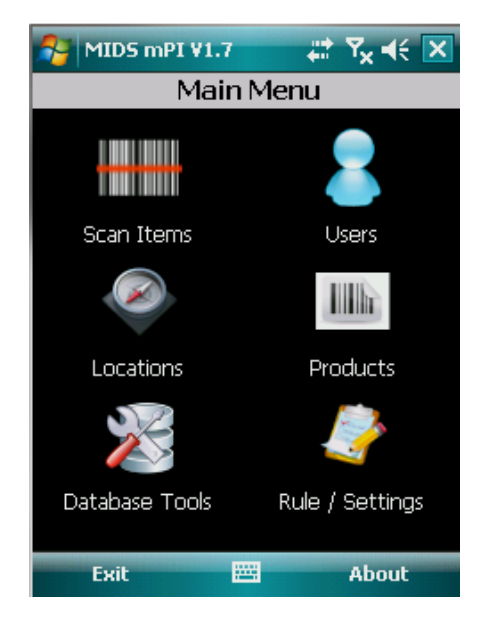

Figure 1 – mPI Main Menu

Depending on how *mPI* was installed, there may be multiple methods to start the program. In general though, there should be two ways:

- 1. From the shortcuts menu:
	- a. Tap the Windows Start icon
	- b. Select the MIDS mPI program from the list of program shortcuts
- 2. From the Program Files folder:
	- a. Using File Explorer, navigate to the Programs File
	- b. Open the MIDS mPI folder
	- c. Tap on the MIDS mPI HH file (the MIDS mPI DB file is the database that holds all the information used by  $mPI$ ).

## 4.3. Lesson 2: Configure Business Rules and mPI Settings

- Overview
	- o In this lesson, we will do the following:
		- **•** configure business rules to:
			- allow the user to add new products without prompting
			- allow the user to follow a scan-and-enter-quantity inventory approach
			- warn the user if he enters a quantity of more than 1000 (to reflect that the normal quantity scanned at any time is less than 3 digits)
		- configure settings so that:
			- locations are manually entered/selected (NOT barcoded)
			- usernames are manually entered/selected (NOT barcoded)
			- the Scan Items Inventory screen will show inventory at ALL locations
	- $\circ$  These are probably the most important screens in *mPI* since this is where you configure *mPI* for your specific needs. While this tutorial covers one scenario, you may want to re-visit this Rules / Settings screen when you are done with this tutorial and experiment with the different rules and configuration settings to see what works best for you.
- Step-By-Step Instructions
	- Step 1) Navigate to the Business Rules screen by first tapping the Rule / Settings icon on the Main Menu screen. Next, tap on the Business Rules icon on the Rules and Settings screen which should then take you to the Business Rules screen.

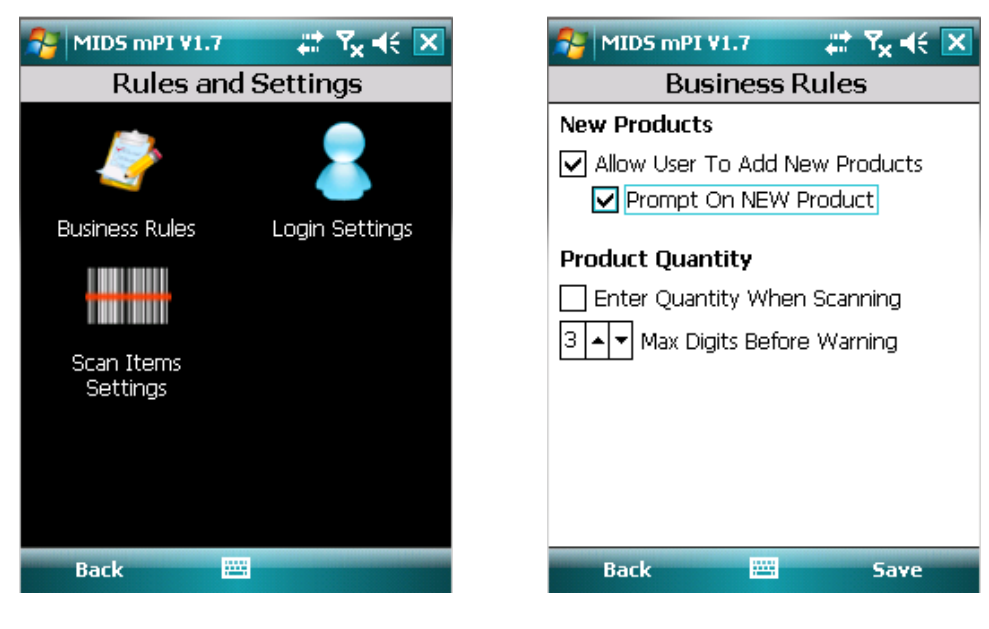

Figure 2 – Rules and Settings Screen Figure 3 – Business Rules Screen (Default)

- Step 2) From the Business Rules screen, make sure that the checkbox that says "Allow User to Add New Products" is checked.
- Step 3) Checking this rule should also enable the second checkbox (Prompt on NEW Product) which we will leave checked. By un-checking this second rule, we would avoid being prompted whenever we scan a new product (the prompt will ask us whether we want to add a new item).
- Step 4) Check the Enter Quantity When Scanning checkbox which will configure mPI to follow a "scanand-enter-quantity" inventory approach.
- Step 5) Since we will allow quantities up to 1000 to be entered without confirmation, we can leave the Max Digits Before Warning counter alone at 3.
- Step 6) Tap the Save button to save your changes.
- Step 7) Tap the Back button to return to the Main Menu screen.
- Step 8) We should now be at the Main Menu screen where we have finished configuring the business rules for the tutorial. Now, let's further customize mPI by configuring some additional settings in the Scan Items Settings screen. Similar to Step 1, navigate to the Scan Items Settings screen by first tapping the Rules / Settings icon on the Main Menu screen and then tapping the Scan Items icon on the Rules and Settings screen.
- Step 9) On the Scan Items Settings screen, set the QuickEntry Locations radio button to "N" (in the Product, Location and User Entry section). The QuickEntry setting essentially specifies whether we will be scanning barcode data; if we are, then the user can simply scan the barcode and move on. If we are NOT scanning barcode data, then set the QuickEntry setting to "N" which will then cause  $mPI$  to prompt the user to pick a value (e.g. *location* or *user*) from a list of values.

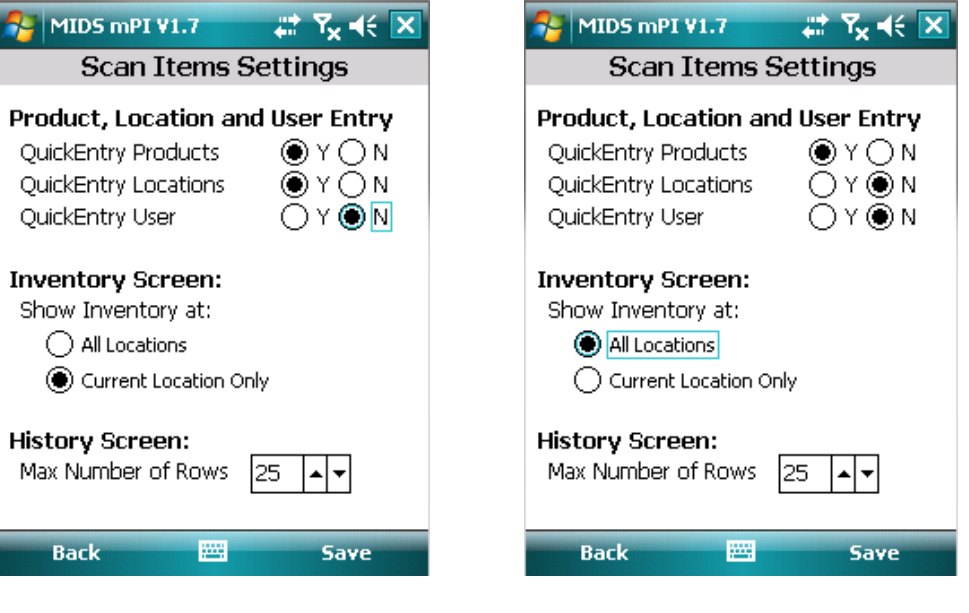

Figure 4 – Default Settings Figure 5 - New Settings (for Tutorial)

Step 10) In the Inventory Screen section, click the All Locations radio button so that we can see the inventory at ALL locations (as opposed to seeing just the inventory at the current location which is what we would normally do for performance reasons).

Step 11) Tap the Save button to return to the Main Menu screen.

## 4.4. Lesson 3: Load Demo Data (Inventory and Product)

## **Overview**

- $\circ$  In this lesson, we will load the "pre-generated" demo data which consists of the following:
	- Locations (3): AA-1-1B, AA-2-1B and BB-1-1B (e.g. Aisle AA, Shelf 1, Bin 1B)
	- **Products SKUs (1): 720103002977**
- o Normally, we would use the Import Data commands to import the Locations, Products and User data. However, for the purpose of this tutorial, we have simplified things so that all you have to do is tap a few buttons to load the demo data – that way you can focus on learning  $mPI$  rather than on data entry.
- Step-By-Step Instructions
	- Step 1) From the Main Menu screen, navigate to the Database Tools screen by tapping the Database Tools icon on the Main Menu screen.

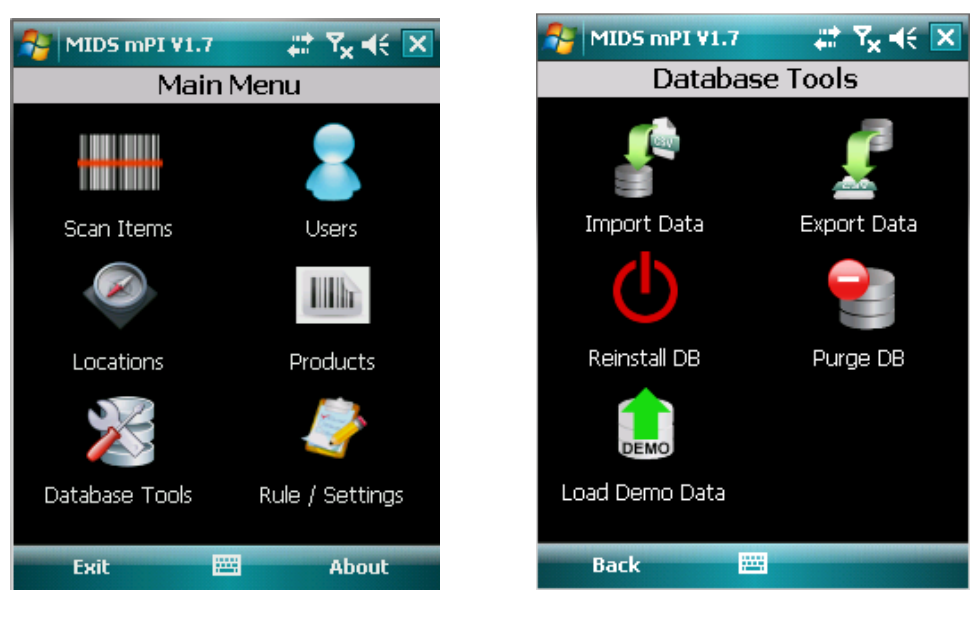

Figure 6 - Main Menu Screen Figure 7 - Database Tools Menu Screen

- Step 2) Tap the Load Demo Data icon to load the demo data. You should get a message confirming that the demo data has been successfully loaded.
- Step 3) Tap the Back button to return to the Main Menu screen.

## 4.5. Lesson 4: Perform an Inventory Count

## • Overview

- o In this lesson, we will be performing a physical inventory count by scanning inventory at multiple locations. You will:
	- Set your current location
	- **Scan an item multiple times and see its quantity change**
	- **Change the location**
	- **Scan an item again and see its quantity change**
	- **Edit the quantity of a inventory scan**
	- View the history of your scans (transactions)
- Step-By-Step Instructions
	- Step 1) From the Main Menu screen, navigate to the Scan Item screen by tapping the Scan Items icon on the Main Menu screen. The "(Guest)" text after the Scan Item screen title indicates that the current username is "guest."

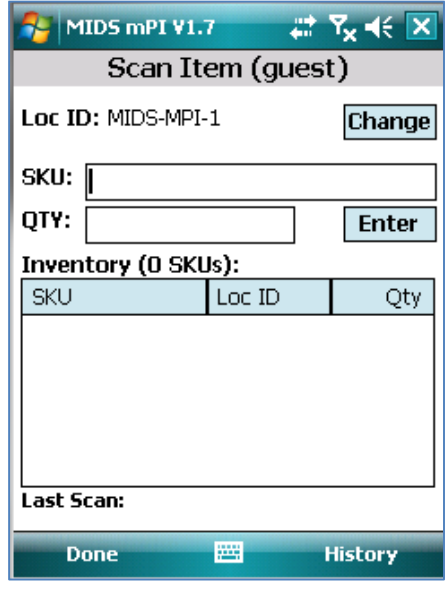

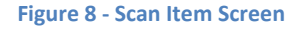

Step 2) The Loc ID "MIDS-MPI-1" is the default location for **mPI**. To change the location to the one that you will be inventorying, tap the Change button which will navigate you to the Locations screen.

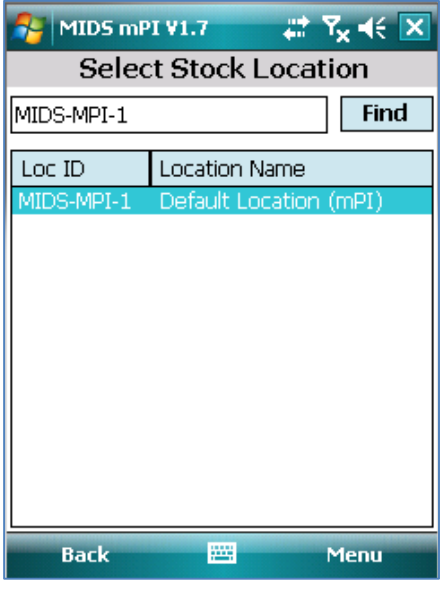

Figure 9 - Select Stock Location Screen

Step 3) To select a new location, we will tell  $mPI$  to find ALL available locations and then select the new location from a list of locations. The Find button is used to find all locations that match the text entered into the textbox to the left of it; since we want to find ALL locations, blank out the textbox and then tap the Find button.

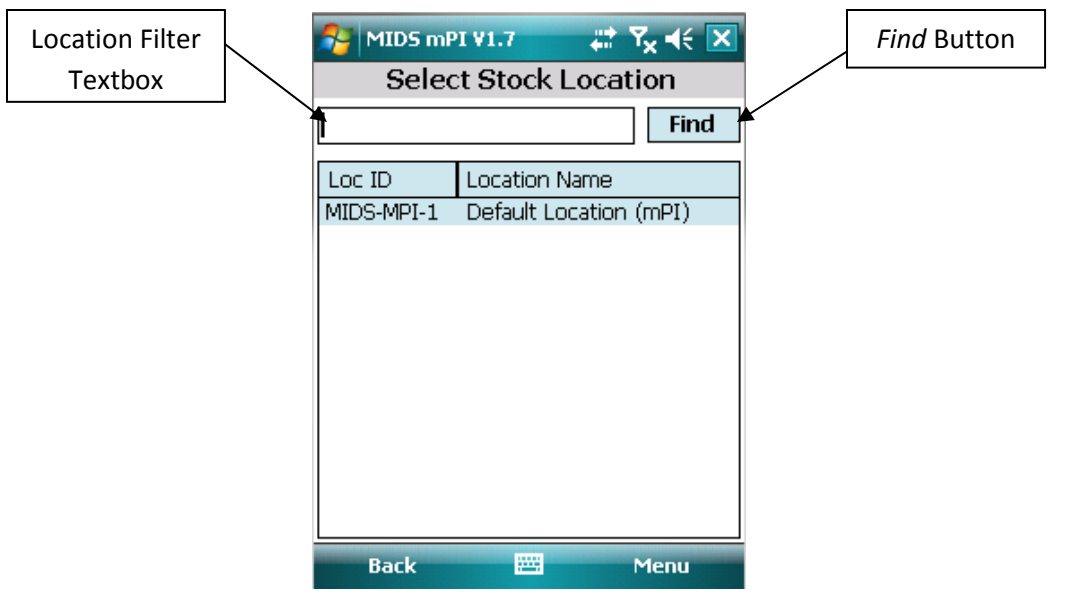

Figure 10 - Location Filter Textbox "Blanked Out"

Step 3) The screen should now list ALL the locations currently in the *mPI* database. Go ahead and select the row with a Loc ID of AA-2-1B. Next, tap the Menu button (in the lower right hand corner of

the screen) which will pop-up a list of commands; tap the Select command to select a new location (you can also add and delete locations from this pop-up list). This will set AA-2-1B as the new Location and return you to the Scan Item screen where you can verify that the location has been changed.

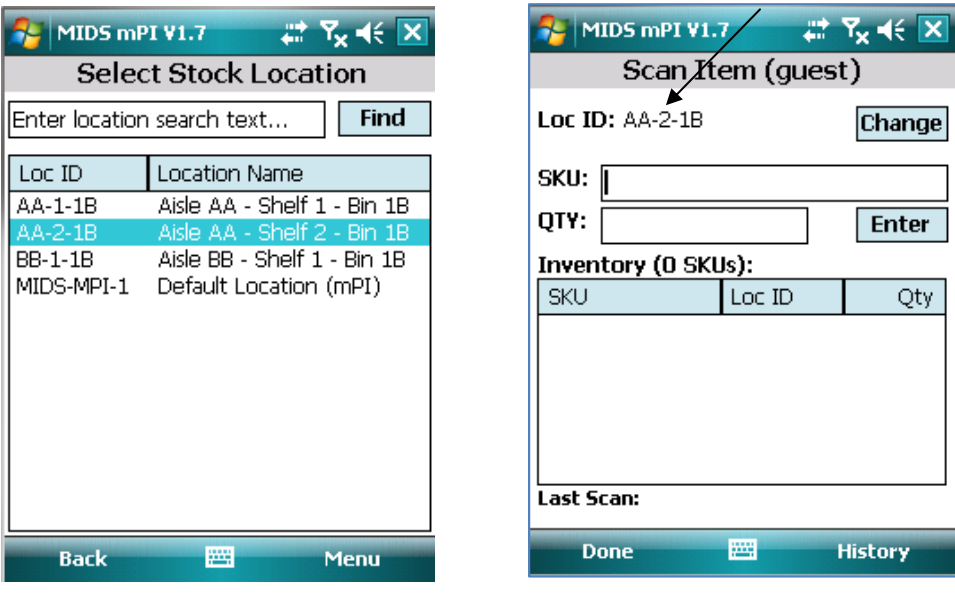

Figure 11 – List of Locations Figure 12 – New Location "AA-2-1B"

Step 4) At the Scan Item screen, you can either scan a barcode item that you have handy or type in a value to simulate a scanned barcode. For the purposes of this tutorial, we will assume that you are scanning SKU 720103002977. To make things easier for you, we have included a barcode with this SKU below for you to scan. Alternatively, you can type this SKU into the SKU textbox (using the keypad or SIP) and then tap the Enter button.

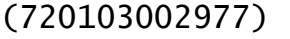

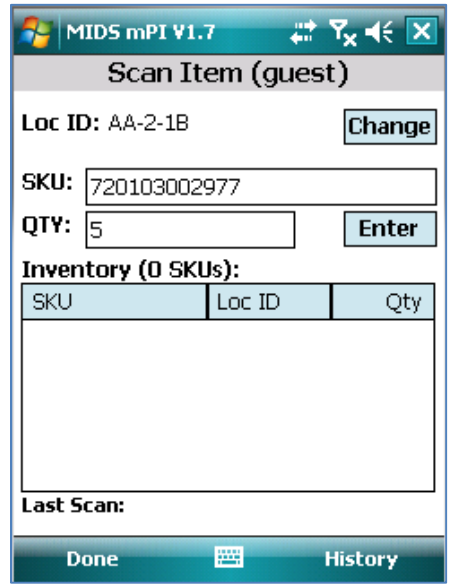

Figure 13 - Scan Item Screen (Entering First Count)

Step 5) After you scan the barcode, you will be prompted to enter a quantity. Enter "5" for the quantity then tap the Enter button. Verify that the count shows up in the inventory part of the screen.

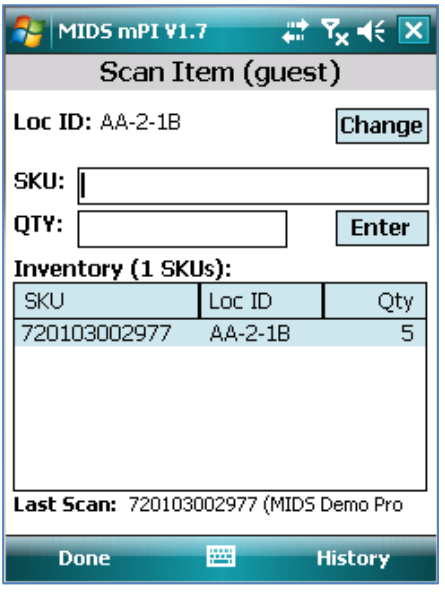

Figure 14 - Scan Item Screen (After First Count)

Step 6) Scan the barcode again and enter a quantity of "3". You should see that the quantity for this SKU at this location is now "8".

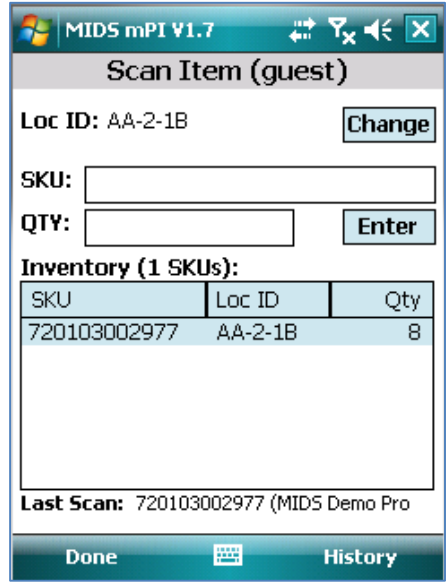

Figure 15 - Scan Item Screen (After Second Count)

Step 7) Now, let's scan items at a different location (e.g. AA-1-1B). Change the location by tapping the Change button and selecting location AA-1-1B from the Change Stock Location screen that popsup.

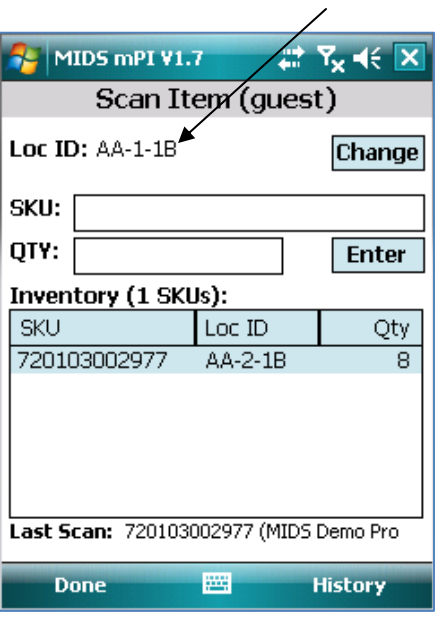

Figure 16 - Scan Item Screen (New Location)

Step 8) Scan the barcode again and enter a quantity of "7". You should now see two rows in the inventory screen (one row for each location) with one row showing a quantity of "8" and another row showing a quantity of "7".

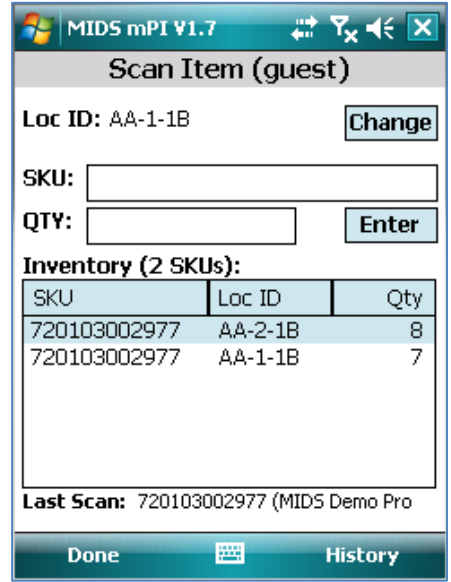

Figure 17 - Scan Item Screen (After Third Count at New Location)

Step 9) Tap the History button to view your transactions. At this point, you should see 3 rows indicating that you performed 3 different scans.

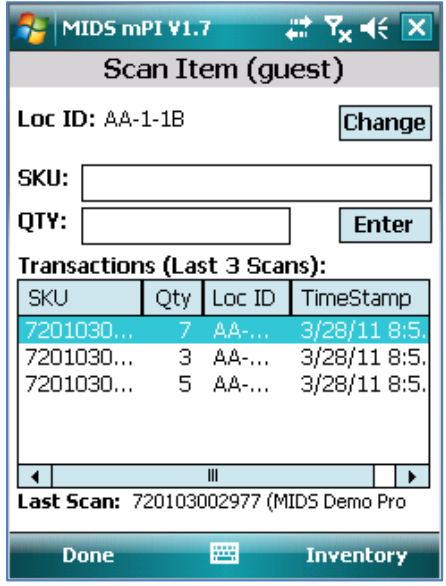

Figure 18 - Scan Item Screen in History Mode

Step 10) Let's suppose that when you entered the quantity "7", it was incorrect and you had actually meant to enter "8". You can correct this in one of two ways: 1) you can scan the item again and enter a quantity of "1" (7+1=8) to represent the "missed" item (and, yes, you can enter negative numbers if you need to) or 2) you can edit the transaction from the History screen. Let's do the latter by tapping the row in the History screen where the quantity is "7" which will navigate you to the Edit Transaction screen.

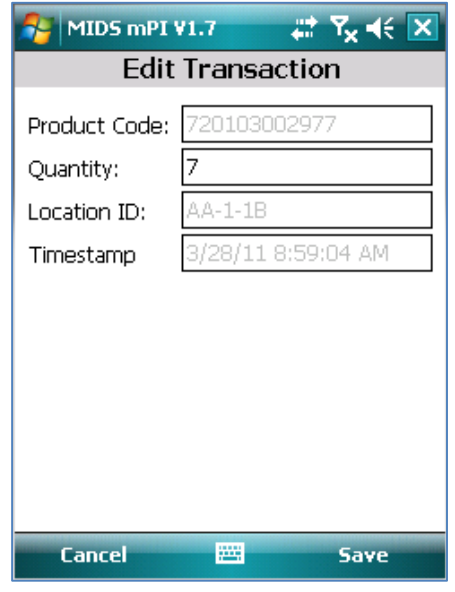

Figure 19 - Edit Transaction Screen

- Step 11) On the Edit Transaction screen, change the quantity from "7" to "8" and then tap the Save button to return to the Main Menu screen. Confirm that the quantity has been changed.
- Step 12) Scan the barcode again and enter a quantity of 1000. Since we setup our business rules to prompt you when enter a quantity greater than 3 digits, you should get a message to confirm that the quantity you entered is correct.

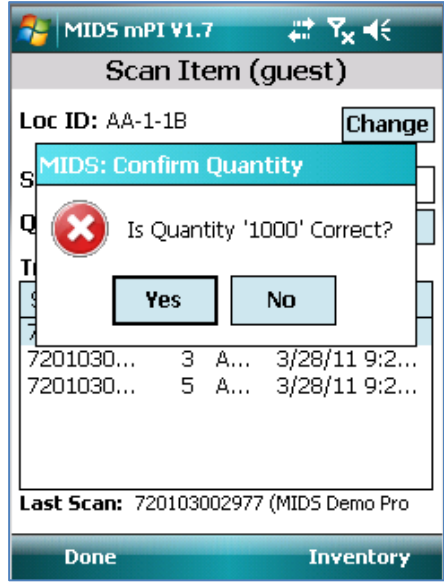

Figure 20 - Scan Item Quantity Confirmation Prompt

Step 12) You should continue familiarizing yourself with *mPI* by scanning barcodes on this screen and then tapping the Done button (when you are done) to return to the Main Menu screen.

## 4.6. Lesson 5: Export Inventory Data

- Overview
	- $\circ$  In this lesson, we will be navigate to the *Export Data* screen in order to export the inventory as a csv (comma separated values) file.
- Step-By-Step Instructions
	- Step 1) From the Main Menu screen, navigate to the Database Tools screen by tapping the Database Tools icon on the Main Menu screen. Next, from the Database Tools screen, navigate to the Export Data screen by tapping the Export Data icon on the Database Tools screen

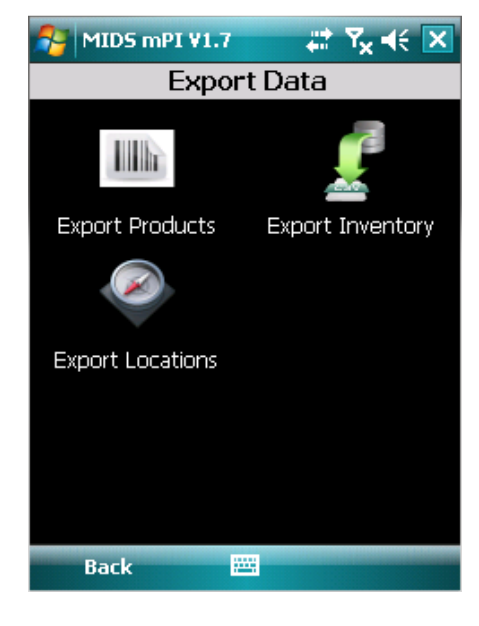

Figure 21 - Export Data Screen

Step 2) Tap the Export Inventory icon which will navigate you to the Export Inventory screen which prompts you for the output file information.

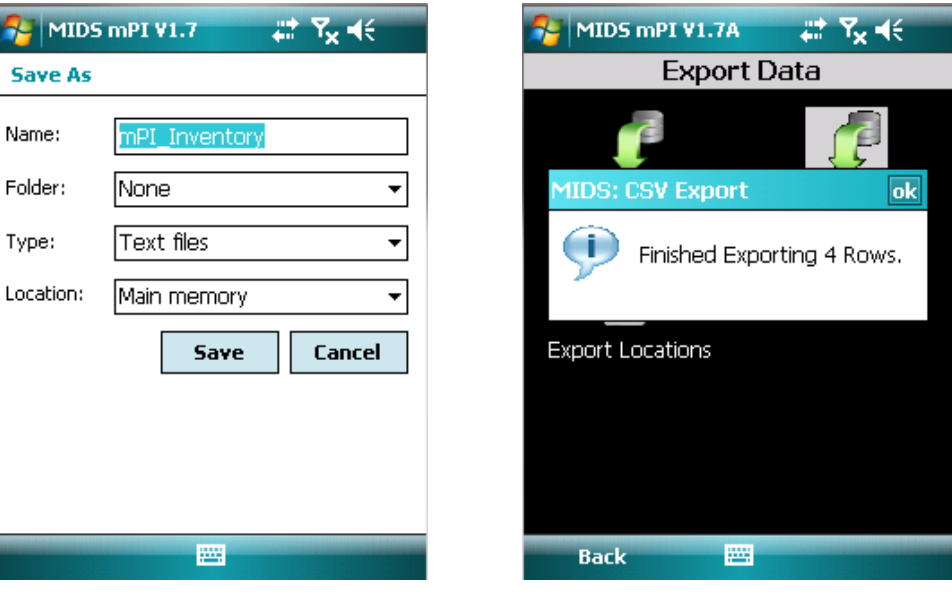

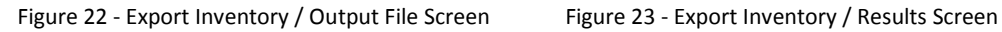

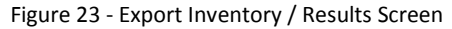

- Step 3) We typically use the default values so tap the Save button. The inventory information should now be exported and you should see a message showing the number of rows that were exported (the number of rows in your export may be different depending on how many products/locations you scanned in Lesson 4).
- Step 4) Tap the OK button on the message box which should return you to the Export Data screen.
- Step 5) You can tap the Export Locations or Export Products buttons if you want to see what these output files look like.
- Step 6) When you are done, tap the Back button to return to the Database Tools screen.

## 4.7. Lesson 6: Wrap-Up

You have now completed the tutorial. It is strongly recommended that you go ahead and continuing trying mPI with the following features so that you can further explore the capabilities of *mPI*:

• Configure *mPI* to scan barcode location labels rather than selecting a location from a list. The following barcodes represent barcode location labels and can be used for scanning the locations contained in the tutorial.

> (01-AB-01) (01-AB-02)

(01-AB-03)

• Configure and use *mPI* to create a new product when scanning a new product SKU (such as SKU SKU1 below).

# (SKU1)

## 5. SCREEN FUNCTIONALITY

## 5.1. Screen Navigation

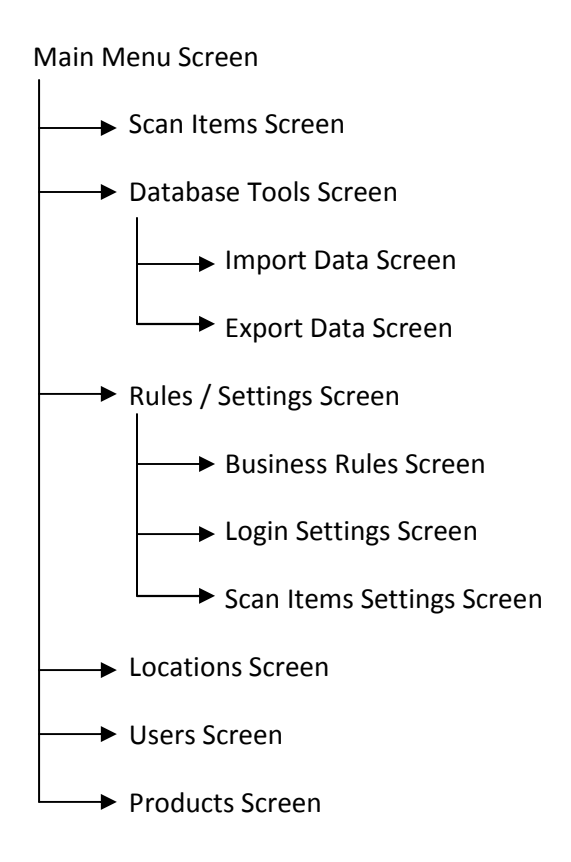

#### 5.2. Main Menu Screen

## 5.2.1. Overview

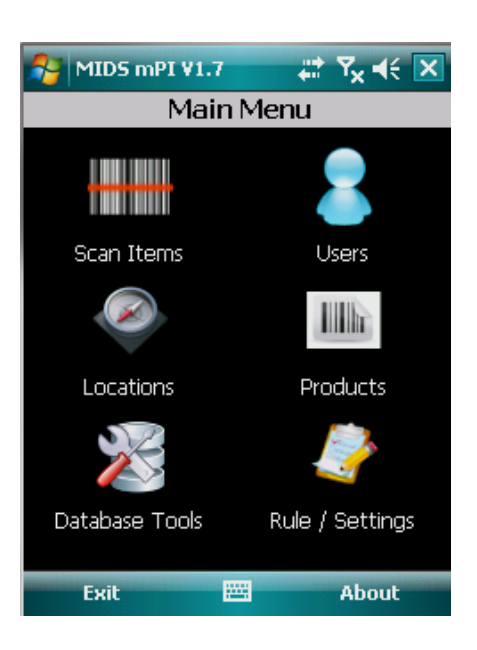

## 5.2.2. Button Functions

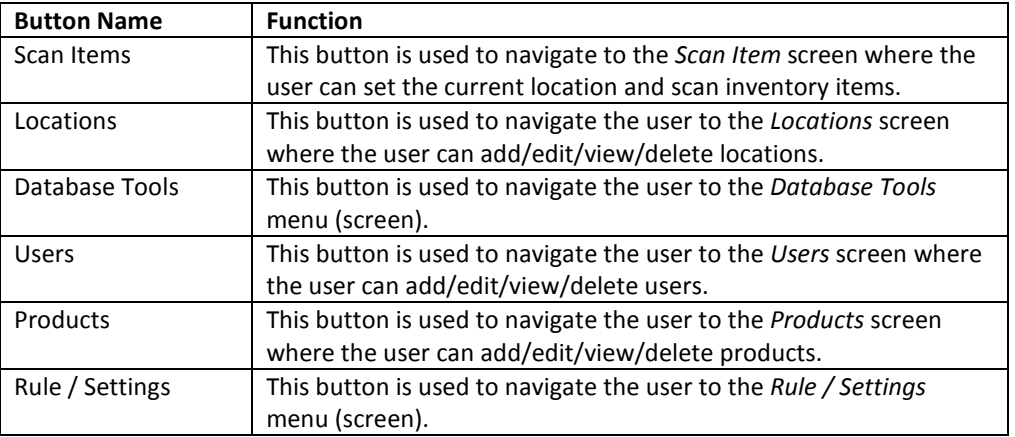

#### 5.3. Scan Items Screen

## 5.3.1. Overview

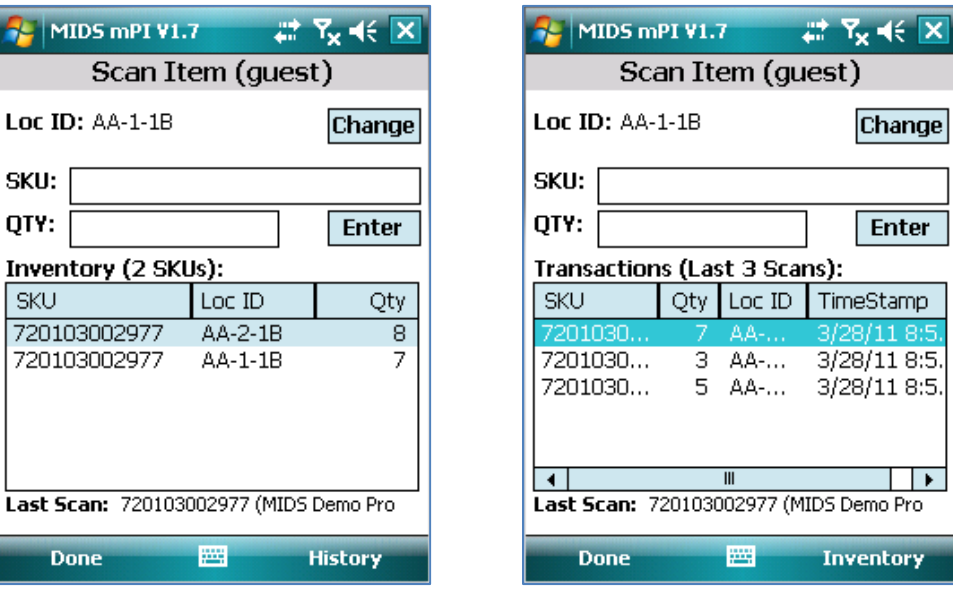

#### Figure 24 - Scan Item Screen (Inventory Mode) Figure 25 - Scan Item Screen (History Mode)

#### 5.3.2. Button Functions

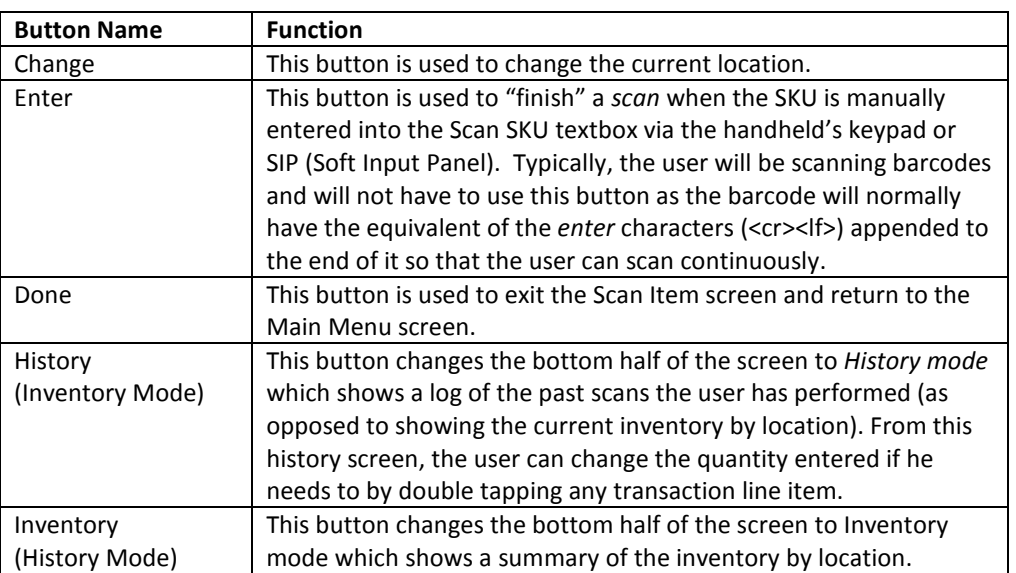

#### 5.3.3. Other Notes/Comments

• The current username is displayed on the mPI title bar in parenthesis (in this case, the current username is guest).

## 5.4. Database Tools Screen

#### 5.4.1. Overview

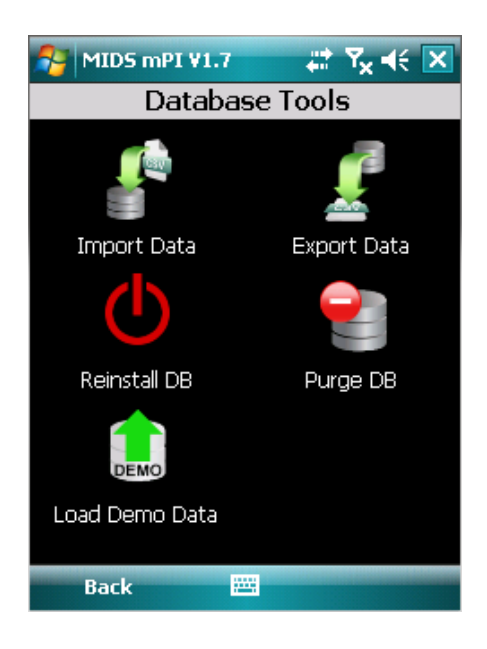

## 5.4.2. Button Functions

![](_page_29_Picture_106.jpeg)

## 5.5. Import Data Screen

## 5.5.1. Overview

![](_page_30_Picture_2.jpeg)

#### 5.5.2. Key Functions

![](_page_30_Picture_77.jpeg)

## 5.6. Export Data Screen

## 5.6.1. Overview

![](_page_31_Picture_2.jpeg)

#### 5.6.2. Key Functions

![](_page_31_Picture_69.jpeg)

## 5.7. Rules/Settings Screen

#### 5.7.1. Overview

![](_page_32_Picture_2.jpeg)

## 5.7.2. Button Functions

![](_page_32_Picture_61.jpeg)

#### 5.8. Business Rules Screen

## 5.8.1. Overview

![](_page_33_Picture_2.jpeg)

#### 5.8.2. Rules Functions

![](_page_33_Picture_90.jpeg)

## 5.9. Login Settings Screen

## 5.9.1. Overview

![](_page_34_Picture_2.jpeg)

## 5.9.2. Settings

![](_page_34_Picture_75.jpeg)

#### 5.10. Scan Items Settings Screen

## 5.10.1. Overview

![](_page_35_Picture_2.jpeg)

#### 5.10.2. Settings

![](_page_35_Picture_146.jpeg)

![](_page_36_Picture_81.jpeg)

#### 5.11. Locations Screen

## 5.11.1. Overview

The Locations screen allows the user to performance maintenance on locations by adding, editing/viewing or deleting locations.

![](_page_37_Picture_118.jpeg)

![](_page_37_Picture_119.jpeg)

Figure 26 - Scan Location (Barcoded) Figure 27 - Select Location (NOT Barcoded)

## 5.11.2. Key Functions

![](_page_37_Picture_120.jpeg)

## 5.11.3. Other Notes/Comments

## 5.12. Users Screen

## 5.12.1. Overview

The Users screen allows the user to performance maintenance on usernames by adding, editing/viewing or deleting usernames. The user can "select" a username by either scanning it (QuickEntry = "Y") or selecting it from a list of username (QuickEntry = "N").

![](_page_39_Picture_131.jpeg)

![](_page_39_Picture_4.jpeg)

#### 5.12.2. Key Functions

![](_page_39_Picture_132.jpeg)

## 5.12.3. Other Notes/Comments

#### 5.13. Products Screen

## 5.13.1. Overview

The Products screen allows the user to performance maintenance on products by adding, editing/viewing or deleting products. The user can "select" a product by either scanning it (QuickEntry = "Y") or selecting it from a list of products (QuickEntry = "N").

![](_page_41_Picture_113.jpeg)

![](_page_41_Picture_114.jpeg)

#### 5.13.2. Key Functions

![](_page_41_Picture_115.jpeg)

![](_page_42_Picture_23.jpeg)

## 5.13.3. Other Notes/Comments

## 6. INSTALLATION INSTRUCTIONS

For instructions on how to install  $mPI$ , refer to the mPI Installation Guide.

## 7. IMPORTING PRODUCT, LOCATION AND USER DATA

Depending on your specific requirements, you may want to import any existing Product, Location or User data you have into **mPI** before starting your Physical Inventory. You can do this by creating a csv (comma-separated values) file and then using  $mPI$ 's Import Command (from the Database Tools menu) to import the data.

Trick: To see what the format of a csv import file looks like (especially when you are dealing with fields that contain special characters like quotes and commas), you can first create some sample data in  $mPI$  (using the program) and then export the results to a csv file. You should then be able to view the exported file to see the correct format that you will need.

## 7.1. Importing Product Data

The Product data file is a csv file consisting of the following five fields:

<SKU>, <Product Name>, <Product Description>, <Manufacturer>, <MSRP>

The "SKU" (or Product Code) field is the product's identifier and must match the barcode value of the item being inventoried (REQUIRED).

The "Product Name" field provides a short description of the SKU and is displayed on the Scan Item screen on the "Last Scan" line (RECOMMENDED).

The "Product Description" field provides a detailed description of the SKU, such as "Blue Shirt, Size M" and is available when the user is in the Product Add/Edit/View/Delete screen (OPTIONAL).

The "Manufacturer" field is the manufacturer of the SKU (OPTIONAL).

The "MSRP" field is the MSRP for the SKU (OPTIONAL).

## 7.2. Importing Location Data

Depending on the granularity of location data you need, you may or may not want to import Location data.

For instance, if you are performing a physical inventory for a single store and you only need to know "store-level" inventory, then you probably do NOT want to import a location file. You can simply create a single location for the store from within the program (or not even create a location if you prefer) and use that location for your entire inventory.

On the other hand, if you want to track inventory at a more detailed level (e.g. shelf, bin and/or aisle level), you will probably want to import a location file so that the user does NOT have to worry about creating locations which can be very time-consuming.

The format of the csv file is very straight-forward with each line representing a single location.

<location ID>, <location name>

 The "Location ID" field is a short-identifier for a location such as "A-3-5" and is displayed as the "Loc ID" (REQUIRED).

The "Location Name" field is provided to give the user more information on the location such as "Aisle A, Shelf 3 and Bin 5" (OPTIONAL).

## 7.3. Importing User Data

The User data file is a csv file consisting of the following two fields:

<username>, <password>

The "username" field is the username that will be used by the user (REQUIRED).

The "password" field is the password that the user must enter for a specific username (OPTIONAL).

## 8. TROUBLE SHOOTING

![](_page_46_Picture_67.jpeg)

## 9. FAQS (FREQUENTLY ASKED QUESTIONS)

#### Q1: I entered in the wrong quantity for an item, what should I do?

- A1: There are two options available to you:
	- 1) If you are using a "scan-and-enter-quantity" inventory approach, you can re-scan the item and enter an "adjustment" for that item. This adjustment can be either a positive or negative number. For instance, if you accidently entered a quantity of "5" when the actual quantity was "4", you can use an adjustment of "-1".
	- 2) At the Scan Item screen, tap the History button and find the transaction where you entered the wrong quantity. You should then be able to tap on the transaction and modify the quantity as needed.

#### Q2: How do I change the current "user"?

A2: Navigate to the User screen and select a new user.

#### Q3: What is required to install mPI? Does it support Vista or Windows 7?

A2: On computers running Microsoft Windows XP/2000, mPI requires ActiveSync to be installed on your computer first.

mPI also works on Microsoft Vista and Windows 7 which already have Mobile Sync built-in. However we still recommend you install the full version of WMDC (Windows Mobile Device Center) from Microsoft which is a FREE download.

#### 10. COMPATIBLE HARDWARE

- Honeywell (www.HoneywellAIDC.com)
	- o Honeywell 6100 Dolphin Mobile Computer
	- o Honeywell 6500 Dolphin Mobile Computer
	- o Honeywell 7600 Dolphin Mobile Computer
	- o Honeywell 7850 Dolphin Mobile Computer
	- o Honeywell 7900 Dolphin Mobile Computer
	- o Honeywell 9700 Dolphin Mobile Computer
	- o Honeywell 9900 Dolphin Mobile Computer
	- o Honeywell 9950 Dolphin Mobile Computer
- Intermec (www.Intermec.com)
	- o Intermec CK3 Mobile Computer
	- o Intermec CK31 Mobile Computer
	- o Intermec CK61 Mobile Computer
	- o Intermec CN3 Mobile Computer
	- o Intermec CN4 Mobile Computer
	- o Intermec CN50 Mobile Computer
	- o Intermec CS40 Mobile Computer
- Motorola/Symbol (www.Motorola.com)
	- o Motorola MC55 Mobile Computer
	- o Motorola MC65 Mobile Computer
	- o Motorola MC70 Mobile Computer
	- o Motorola MC75 Mobile Computer
	- o Motorola MC3000 Mobile Computer
	- o Motorola MC3100 Mobile Computer
	- o Motorola MC9090 Mobile Computer
	- o Motorola MC9500 Mobile Computer

# 11. BARCODES (FOR DEMO DATA)

## 11.1. Locations

![](_page_49_Picture_52.jpeg)

# 11.2. Products

![](_page_49_Picture_53.jpeg)